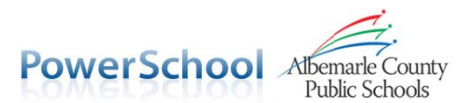

# Viewing Report Card Information for Your Elementary Student **Electronically Through the PowerSchool Mobile App**

Elementary report card information is now available to paren nts/guardians parent/student portal and PowerSchool Mobile app. This tip sheet will help you navigate the app to view this information. You will need to have previously set up a PowerSchool parent portal account to access this infor mation. If you do not have an ac count, please contact your student's school. If you have a question about your student's information, please contact your student's teacher. electronically thr through the oessassenrallen

#### **Chan nging Your F Filter**

Your filter will control which terms will have data displayed on a screen. By default, data for all terms will appear. If you only want to see data for the current term, tap Filter in the upper-right corner (for Android devices click the floating gear in the lower-right corner) and select the appropriate term. ,<br>st<br>dle

#### **<u>Selecting a Different Student</u>**

If you have multiple students associated with your portal account, you can switch between students by tapping the arrows next to the student's name at the top of the screen.

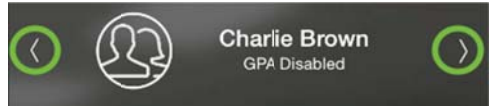

# **Viewing Elementary Standards & Scores (Grades K-5)**

To view report card standard scores, tap Grades on the menu and then tap Standards at the top of the screen.

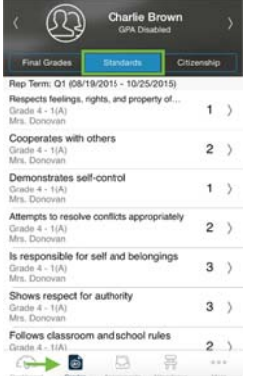

Standards will be listed by class and the score will be listed to the far right. You can tap on an entry to get additional infor mation. ed<br>al

# **Viewing Elementary Attendance (Grades K-5)**

You can view detailed information about your student's absences and tardies by tapping Attendance on the menu.

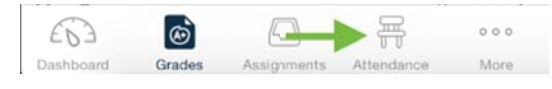

# **Viewing Teacher Comments (Grades K-5)**

You can view the comments that your student's teachers have provided in one of two ways. A Dashboard on the menu you can either tap the reporting term next to a class or you can tap on the class name and then the appropriate reporting term. comment appears on the Grade Details screen. Alternately, you can tap Grades from the menu (Final Grades should you can tap Grades from the menu (Final Grades should<br>be selected by default, if it is not, then tap Final Grades at the top of the screen). Tapping on the class will bring up the Grade Details and the teacher comment. After tapping g ass name and<br>The teacher

A small blue speech bubble indicates a teacher comment exists.

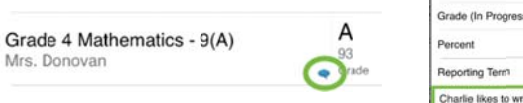

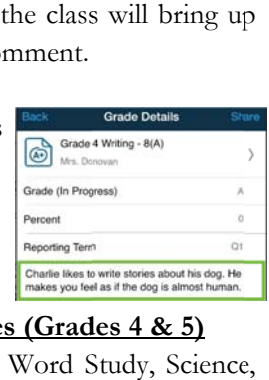

#### **Viewing Elementary Letter Grades (Grades 4 & 5)**

To view grades for Math, Reading, Word Study, Science and Social Studies, tap Grades on the menu (Final Grades should be selected by default, if it is not, then tap Final Grades at the top of the screen). You will find the grade listed d beside each class.

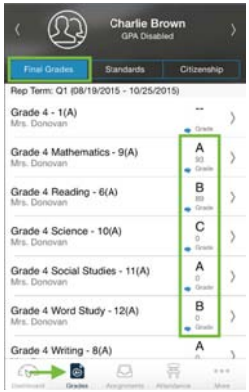

You may notice that some grades do not have a percentage listed below them. Teachers may opt not to provide a percentage for any or all grades. When a percentage is not provided, a zero (0) will be listed.

 $\emph{For assistance with your Power School parent/student portal account, please contact your study is school.}$